## **Directions for Uploading Documents into a Facility's EMR system**

To upload into a facility's EMR system, you need to have remote access so you can access it from your GNT computer.

## **Directions to Upload Documents into Point Click Care**

- 1. In GNT, create a PDF of your document. You can do this quickly by highlighting the record from your ALL list (don't open the note), then click the control key and B at the same time. This creates a pdf of the record and places it on your clipboard to be pasted into PCC.
- 2. Log into PCC. You will need access to the Misc (previously named the Documents) tab. If you do not see this tab, you can request access from the facility network administrator (the person who gave you PCC access). Click on the Misc tab.

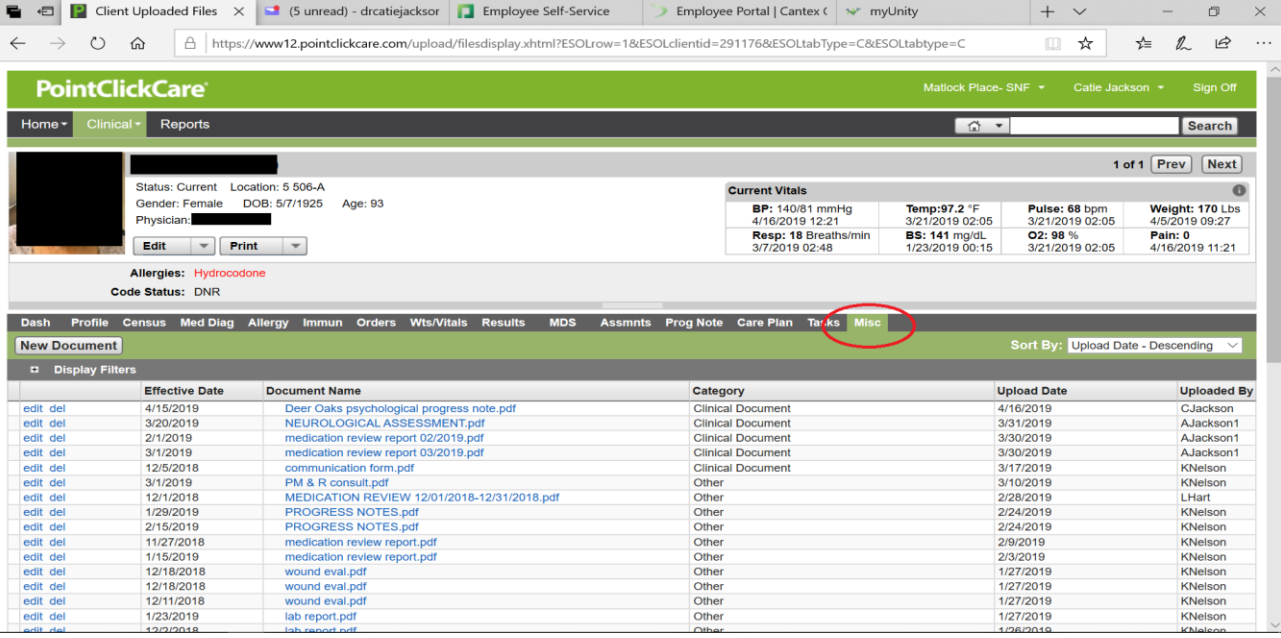

3. Select the New Document option. This opens the Upload New Document window. Click into the File Name text bar and paste the pdf into the bar by clicking control and V at the same time. Then select open.

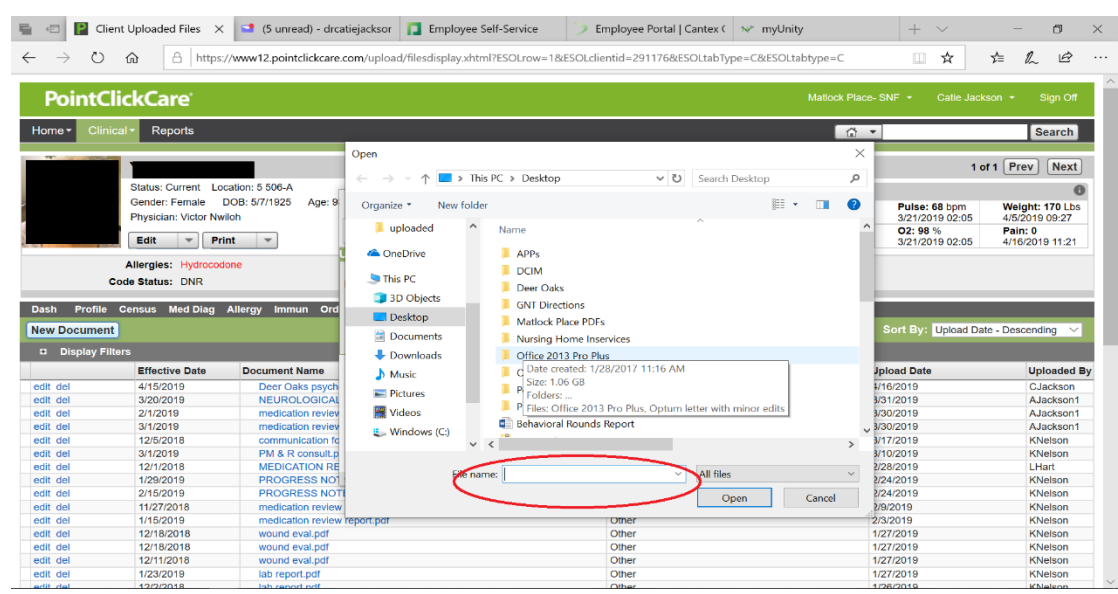

4. You will then need to update the date and enter the name of the service and category. I use "Deer Oaks Progress Note" as the name of the service.

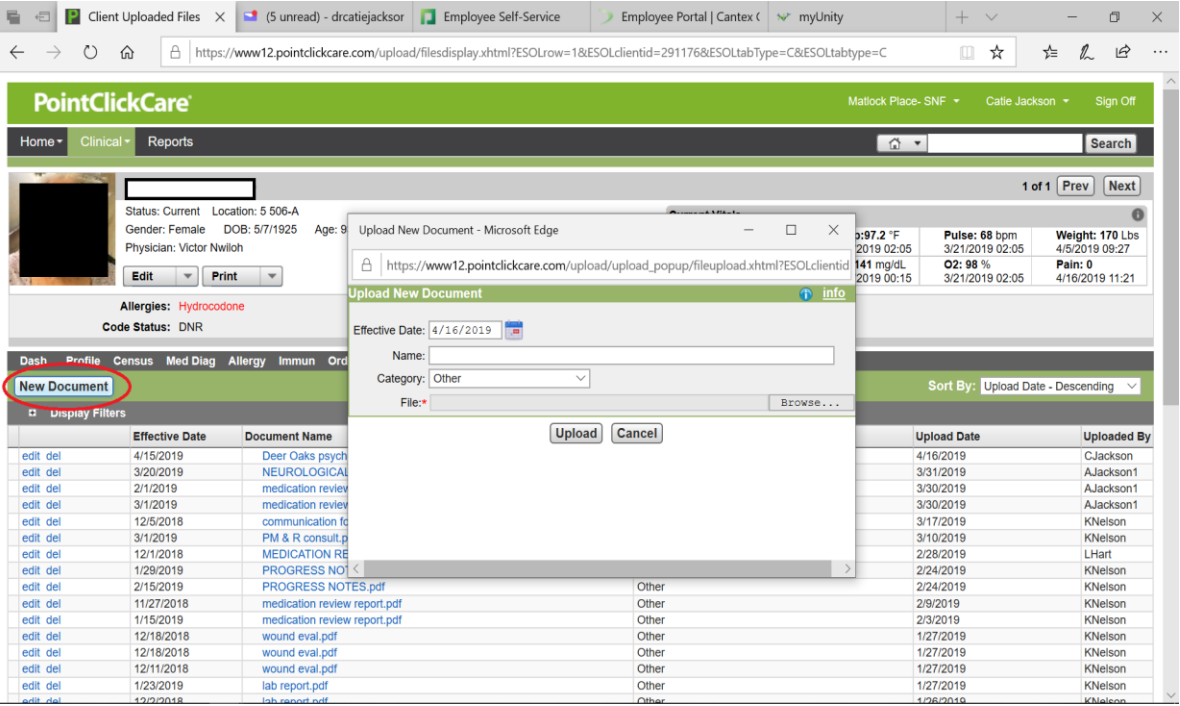

## **Directions to Upload Documents into MyUnity (Cantex homes)**

- 1. Create a PDF of your document. You can do this quickly by highlighting the record from your ALL list (don't open the note), then click the control key and B at the same time. This creates a pdf of the record and places it on your clipboard to be pasted into Unity.
- 2. Log into Unity. If you do have this access, request access from the facility network administrator.
- 3. Select the patient using Find a Patient
- 4. Next, click the Clinical button in the top left, and then click Providers

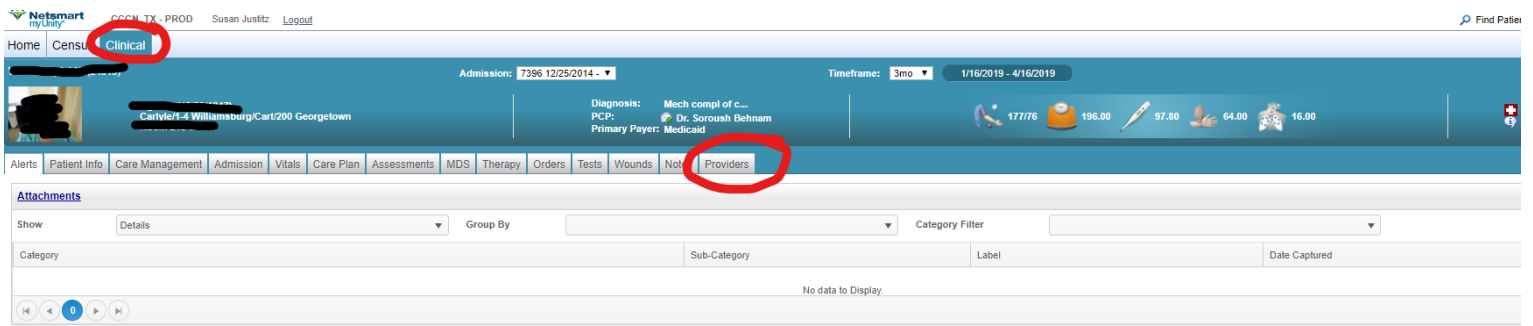

## 5. Scroll down to Add Attachment

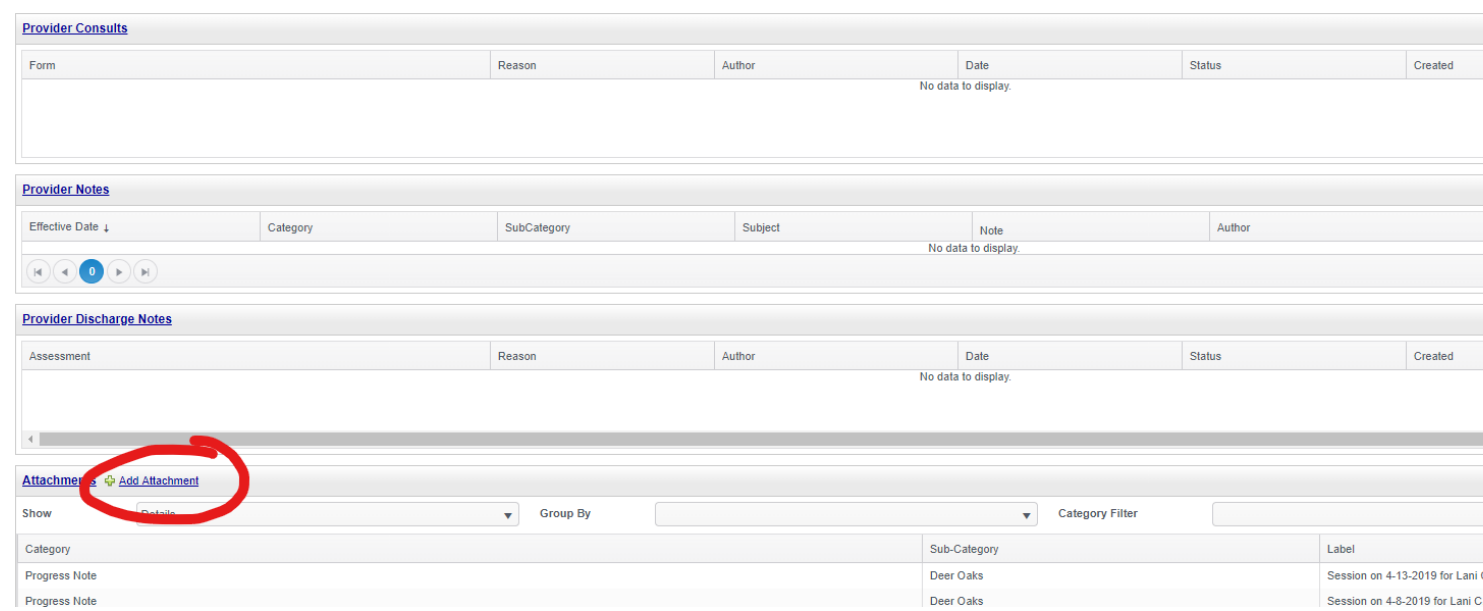

6. Use the drop down menus on the left to select 'Progress Note' under Category and 'Deer Oaks' under Sub Category. Then click Select Files.

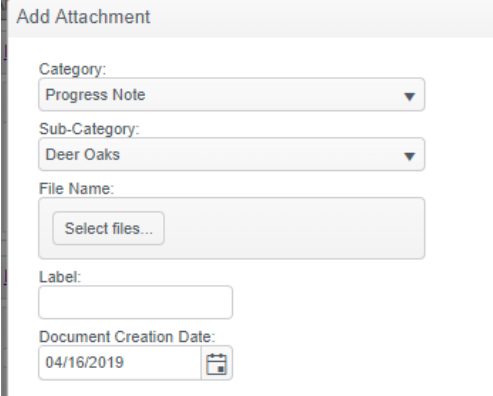

7. Put your cursor in the file name line and on your keyboard, click Control V to paste your note and then click Open.

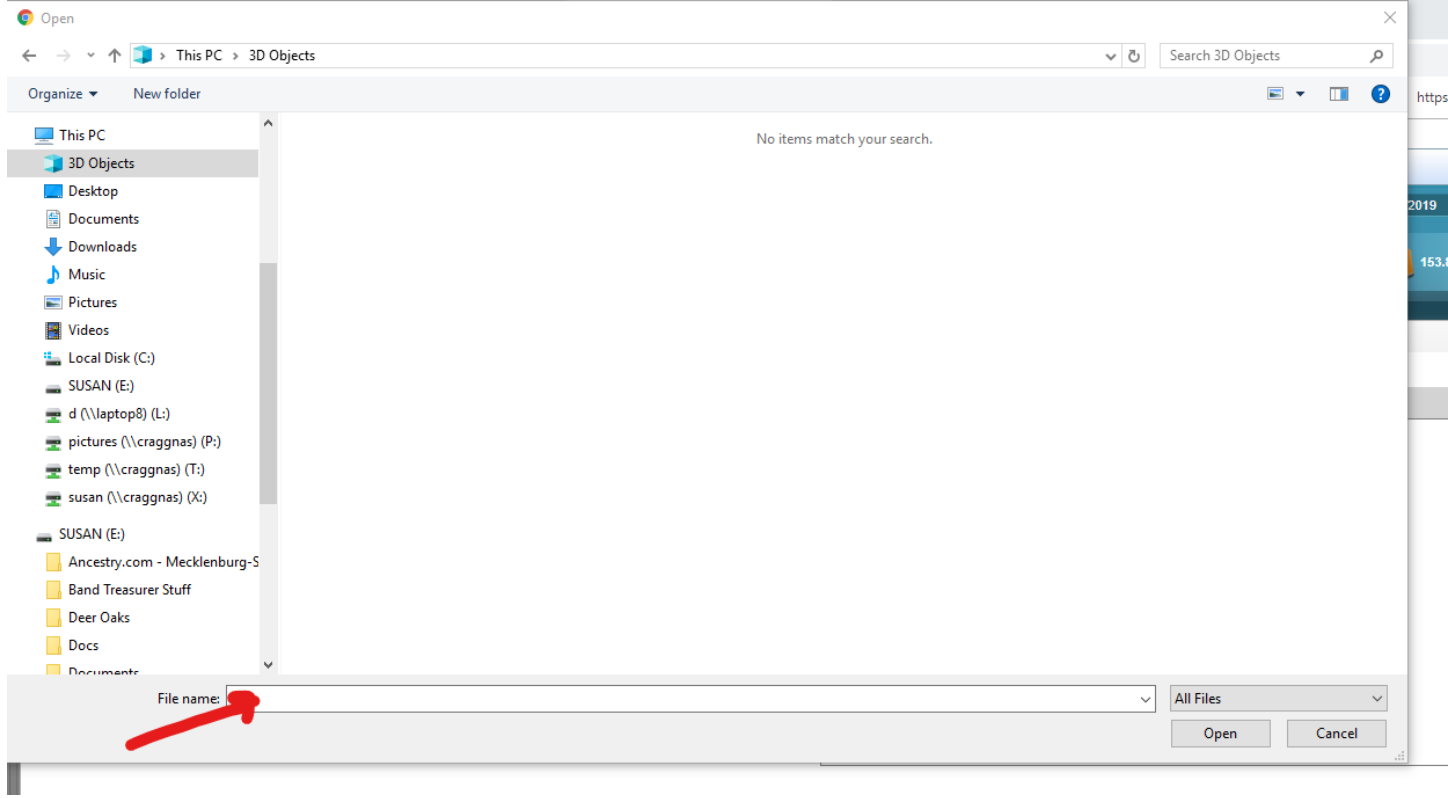

8. This will populate on screen and will auto fill the Label. Click OK and your attachment is added.

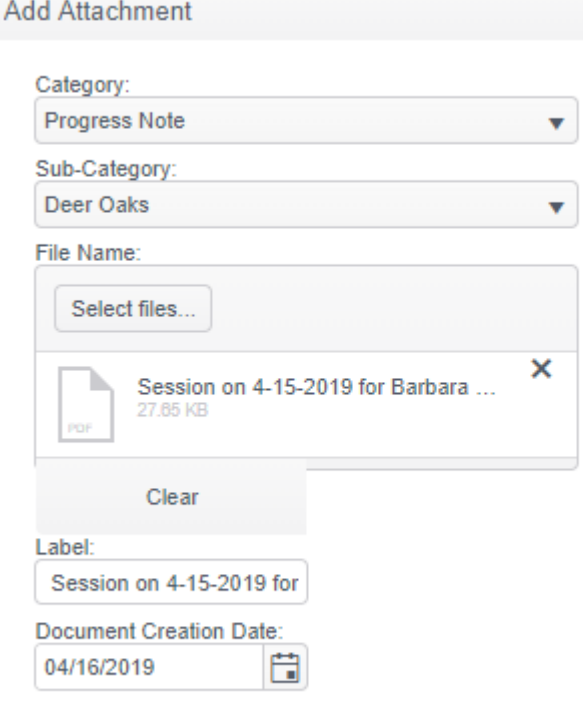

When you click control B, GNT assumes you are doing this because you are uploading to an EMR. As such, it will mark the EMR upload date with the current date. You may also wish to mark it as printed. If so go to Tools, Settings, and select the option that says "Mark documents as printed when PDFed".